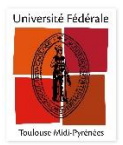

## PROCEDURE DE RENOUVELLEMENT DES EMPRUNTS

Merci de noter qu'en fonction de votre établissement, les couleurs et le logo de l'établissement peuvent être différentes des copies d'écran ci-dessous.

Cliquez sur « Invité » en haut à droite de l'écran

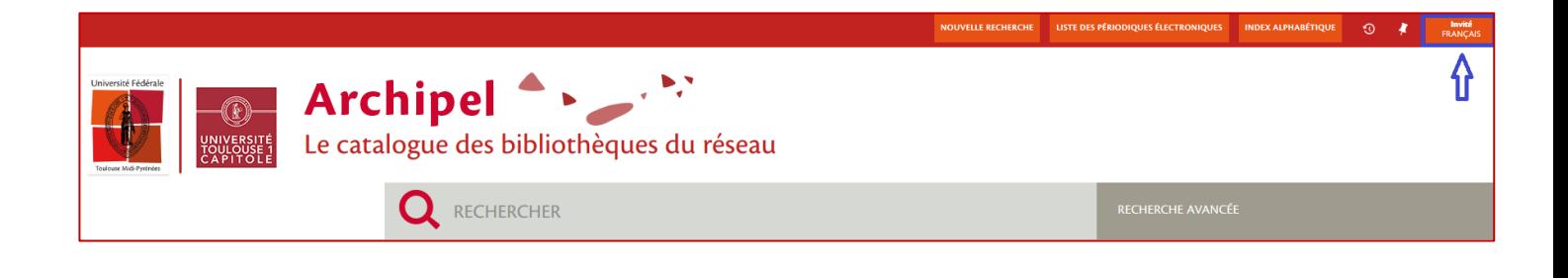

Puis cliquez sur « S'identifier »

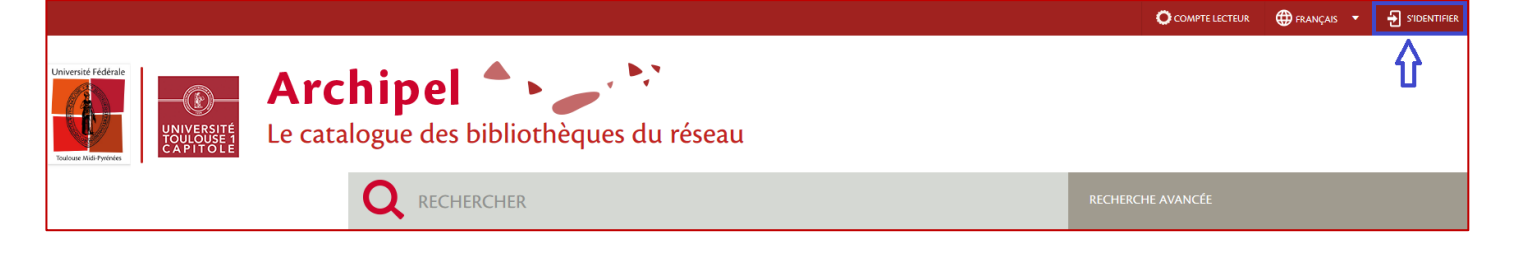

o Si vous êtes membre de l'Université de Toulouse (étudiants, enseignants…), cliquez ici :

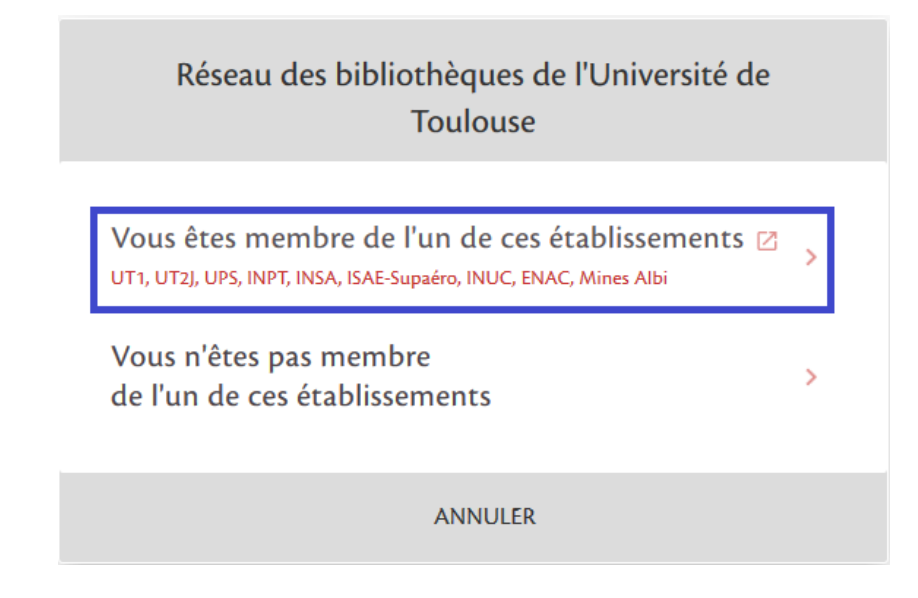

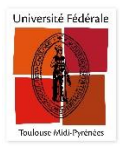

Puis connectez-vous avec vos identifiants étudiants/ enseignants en sélectionnant d'abord votre établissement.

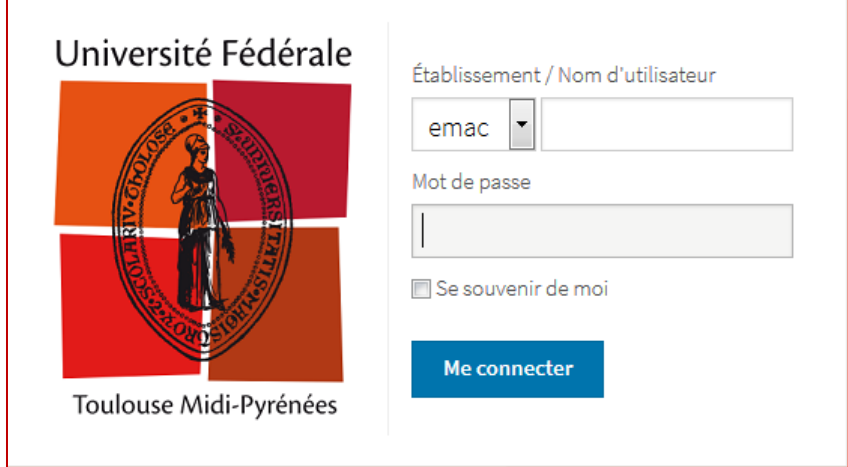

## o Si vous êtes un lecteur extérieur, cliquez ici

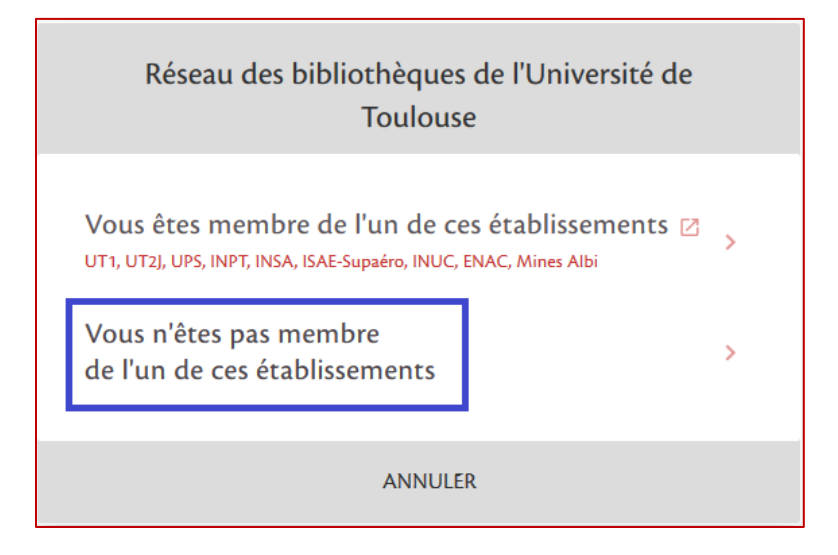

Connectez-vous avec vos identifiants.

Avec le nouveau système, **les mots de passe ont changé** !

**Afin d'obtenir votre mot de passe**, nous vous invitons à vous rapprocher d'un membre du personnel de votre bibliothèque ou à utiliser le service *Une Question ?*

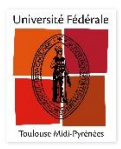

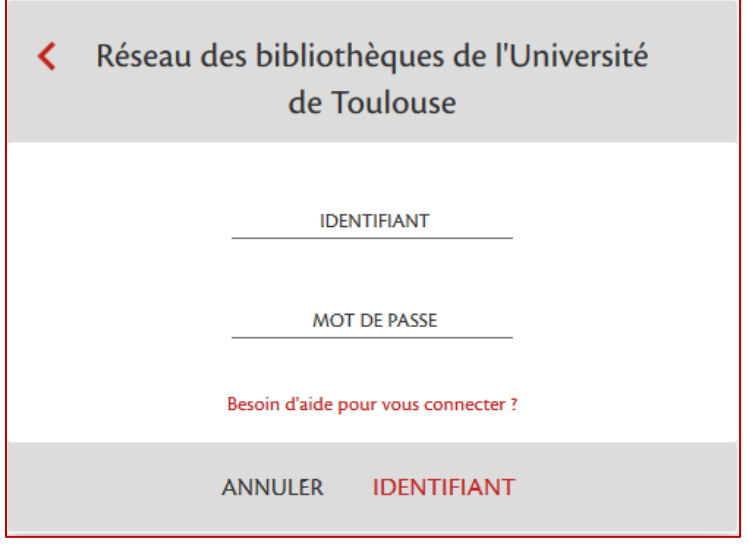

Sur l'interface, cliquez sur votre nom en haut à droite, puis sur « Compte lecteur ».

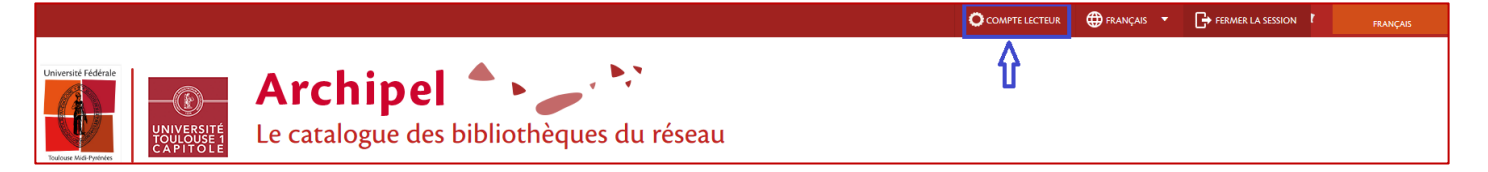

A partir de l'écran d'accueil de votre compte lecteur, vous avez la possibilité de renouveler tous vos ouvrages, en cliquant sur « *Tout renouveler* ».

Sinon, rendez-vous sur l'onglet « *Prêt* »

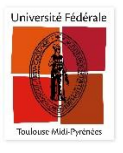

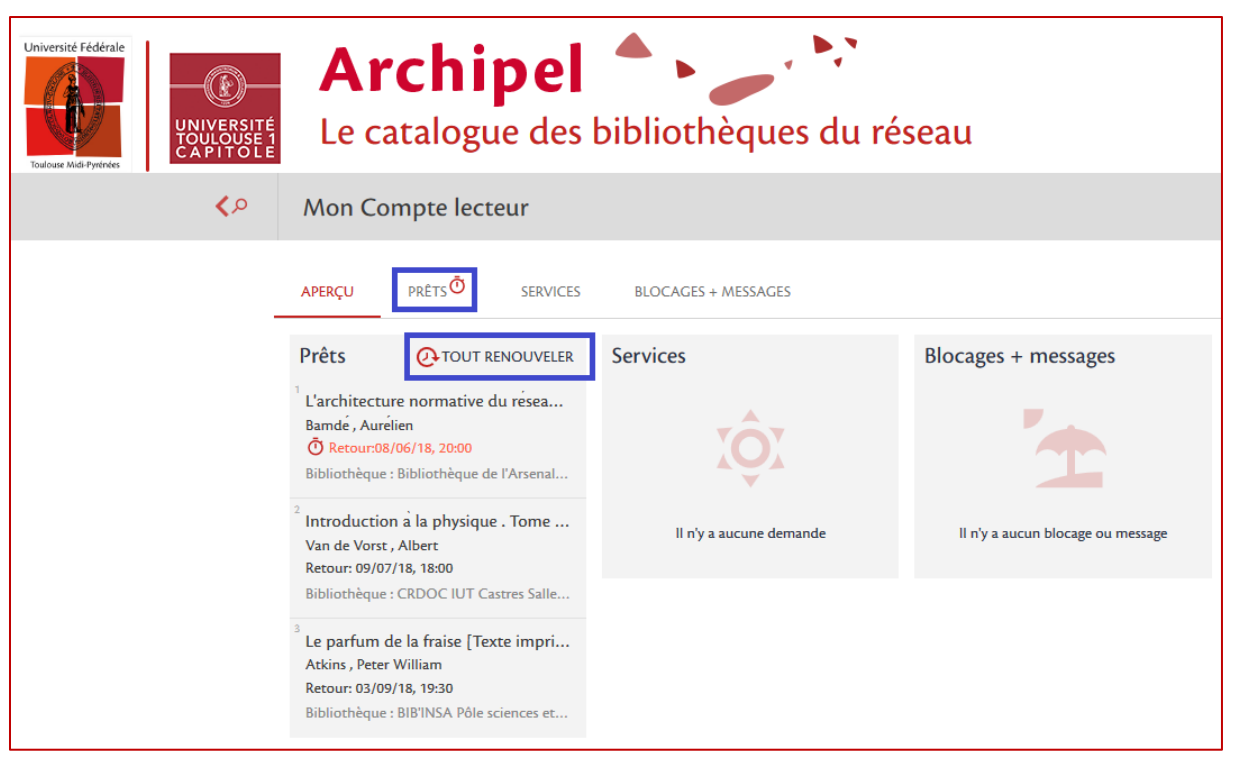

Sur cet écran, vous avez également la possibilité de renouveler tous vos ouvrages en cliquant sur « *Tout renouveler* ».

Une petite horloge vous indique que le date de retour est proche, vous pouvez prolonger vos prêts.

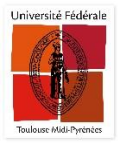

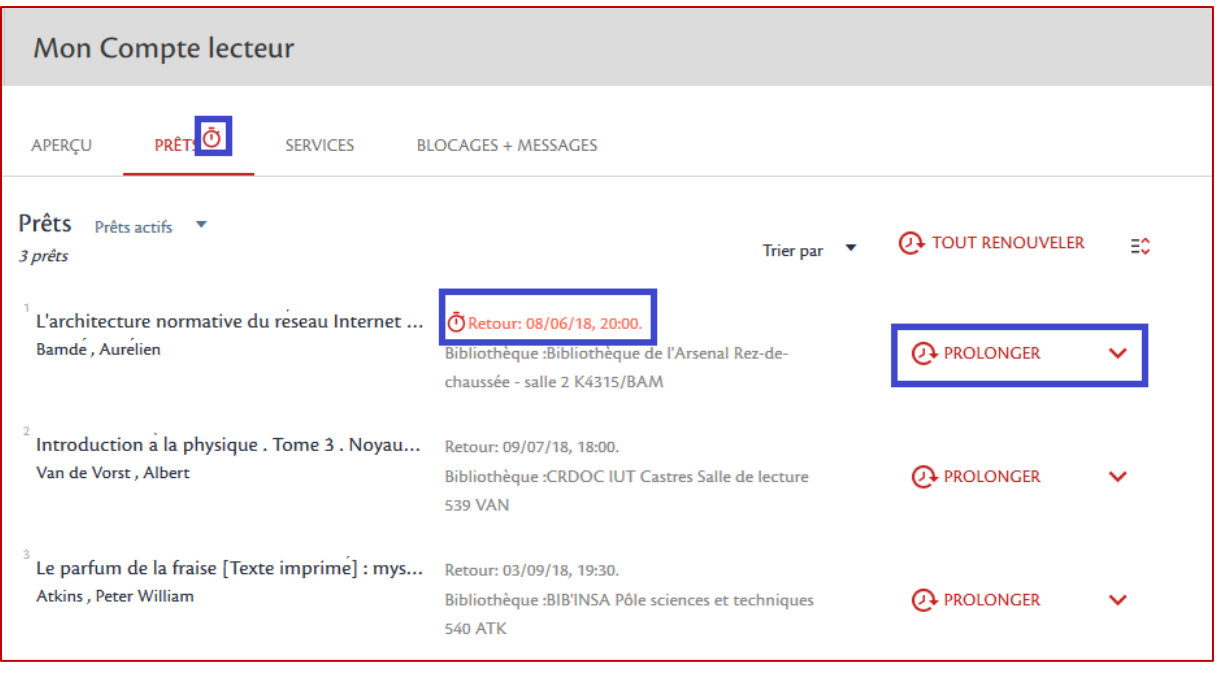

Cliquer sur « Prolonger ». Votre ouvrage a bien été prolongé.

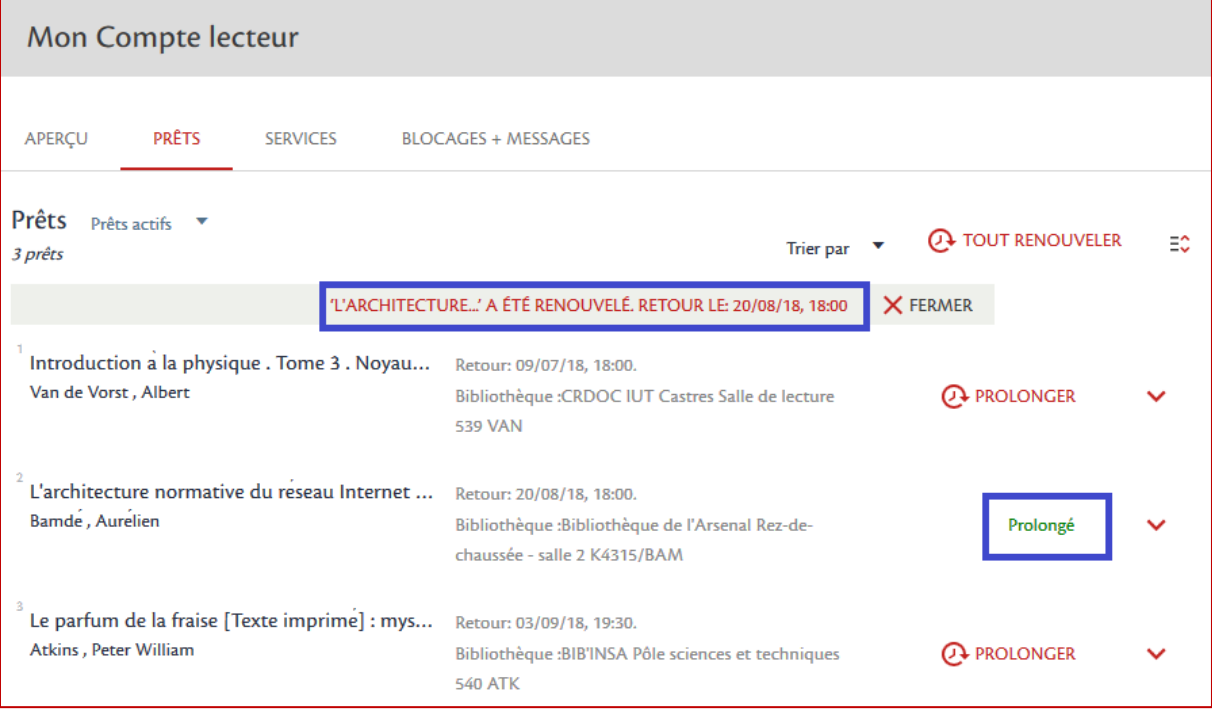